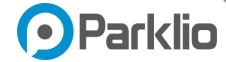

# Parklio<sup>TM</sup> Parking Management System

**USER MANUAL** 

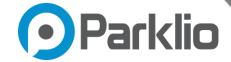

Thank you for the confidence you have shown us by purchasing our Parklio™ Parking Management System. Please read this manual first!

### Dear Customers,

We hope that all your expectations of this product will be fulfilled. Parklio™ Parking Management System is developed using the latest technologies and has undergone rigorous quality control procedures.

The User Guide will help you use your product quickly and safely.

Read the user manual before installing and using your product.

Keep this user manual at hand for future reference.

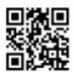

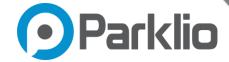

# **Table of Content**

| 1. Parklio™ Parking Management System Set Up Instructions                                    | 4  |
|----------------------------------------------------------------------------------------------|----|
| 1.1.Step One: Parklio™ PMS Sign Up                                                           | 4  |
| 1.2. Step Two: Account Settings                                                              | 6  |
| 1.3.Step Three: User Settings                                                                | 7  |
| 1.4.Step Four: Add Parking Lot                                                               | 7  |
| 1.5. Step Five: Gateway Connecting for remote control                                        | 8  |
| 1.6. Step Six: Logging in Parklio™ Connect                                                   | 9  |
| 1.7. Step Seven: Connecting Parklio™ Gateway to desired parking lot via Parklio™ Connect App | 9  |
| 1.8. Step Eight: Adding Parklio™ Products                                                    | 12 |
| 2. Parklio™ Parking Management System Features                                               | 13 |
| 2.1. Remote Control of Parklio™ Products                                                     | 13 |
| 2.2. Digital Key Sharing & Weblink                                                           | 14 |
| 2.2.1. Share Digital Keys                                                                    | 14 |
| 2.2.2. Share Weblink                                                                         | 16 |
| 2.3. Managing your Parklio™ Barrier                                                          | 16 |
| 2.3.1. Details tab contains the following rows:                                              | 17 |
| 2.3.2. System Control tab contains the following rows:                                       | 18 |
| 2.3.3. Shared keys tab contains your user list:                                              | 19 |
| 2.3.4. Barrier statuses:                                                                     | 20 |
| 2.4. Managing your Parklio™ Gateway                                                          | 21 |
| 2.4.1. Details tab contains the following rows:                                              | 22 |
| 2.5. Managing your Parklio™ Gate                                                             | 23 |
| 2.5.1. Details tab contains the following rows:                                              | 24 |
| 3. Parklio™ Parking Management System Architecture                                           | 24 |

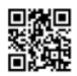

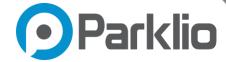

# 1. Parklio™ Parking Management System Set Up Instructions

Parklio<sup>™</sup> Parking Management System (PMS) enables reliable control and management of parking lots and Parklio<sup>™</sup> smart parking products through a user-friendly interface. Parklio<sup>™</sup> PMS is the most advanced parking management system on the market that optimizes parking lot occupancy and provides real-time information about parking state, product position, and other useful information.

# 1.1.Step One: Parklio™ PMS Sign Up

To start using your Parklio™ PMS you will need to provide us with your email address. You can do this by contacting us via email info@parklio.com or you can reach out to your point of contact in Parklio. An invitation email will be sent to you and by clicking on the "Get Started" button you will be redirected to the PMS website.

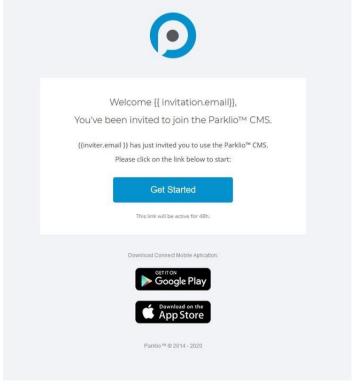

Figure 1.1. - Parklio™ PMS Invitation Email

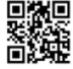

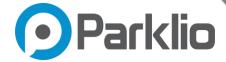

Once you get an invitation email, it will look as shown in the image below. Type in the given username and choose the password which you will use for the future logins.

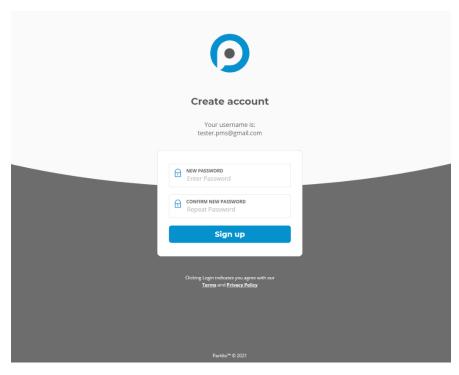

Figure 1.2 - Parklio™ PMS Invitation Email Sign Up

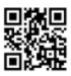

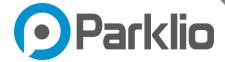

# 1.2. Step Two: Account Settings

Once you have logged into your Parking Management System, on the right upper corner, you will see a Settings icon. Click the icon and it will redirect you to the Info and Managers tab.

### Info

In this tab, you will be shown name of the **Account** and **Contact Person** with Contact Name, Contact Email and Contact phone. This is only visible to Super Admin(s) and only they can change the data.

Note that Contact Person is the person who will be in charge for communication with Parklio™ Internal team (not to be confused with User Profile in User Settings).

### **Parking Managers**

This tab contains the list of all managers in the Parking Management System. Since you have been given the role of Super Admin, this means you have insight and control of any part of the PMS. You can also add other users and assign them **different roles**:

- Operator Can add products to PMS, control the products and manage the assigned parking lot
- Admin Can do the same operations as Operator, and view reports and statistics of a parking lot. Admins can also add Operators.
- Super Admin They have complete insight into everything and can add/delete Operators,
   Admins and Super Admins

NOTE: You cannot remove yourself from Parking Managers list if you are Super Admin. However, if you add another user as Super Admin, this user can remove you from the list.

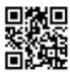

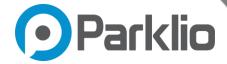

# 1.3. Step Three: User Settings

When you are logged in PMS (or any other user which has access to the account), you can change your **Contact** and **Password** in User Settings.

# 1.4. Step Four: Add Parking Lot

Go to your Parklio™ PMS and log in using the credentials you have selected. Under the Parking section, you can set up single or multiple parking lots and edit them based on the parking configuration and requirements. You can do this by going to Parking tab and clicking on +Add New Lot

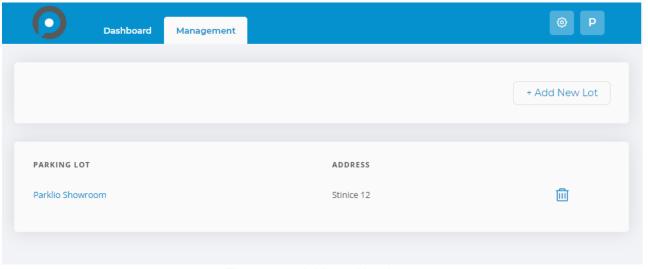

Figure 1.2. - Adding a New Lot

This will take you to the **Lot** screen, once it appears you should fill in the lot details such as lot name, address, and coordinates. When you are done with your edits click on the Save button. If you would like to update your lot info, you can do so by clicking on the lot's name.

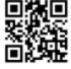

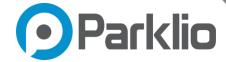

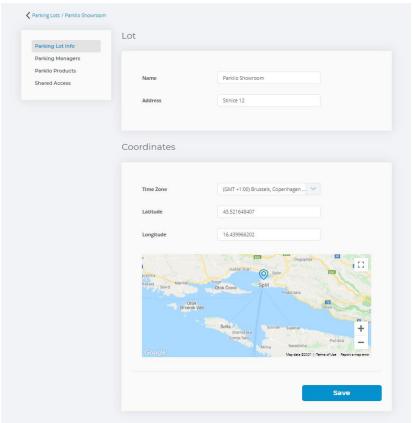

Figure 1.3. - Lot Tab within Parklio™ PMS

Before adding Parklio™ products to your Lot, you need to connect Parklio™ Gateway

# 1.5. Step Five: Gateway Connecting for remote control<sup>1</sup>

Make sure your Parklio™ Gateway is properly installed using the instruction provided in the Gateway user manual. After doing so, connect your Ethernet cable into the Gateway. If you're using a SIM card your Gateway is already running and doesn't need Ethernet cable to be plugged.

+385977247276

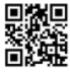

<sup>&</sup>lt;sup>1</sup> For the remote control of Parklio products, Parklio Gateway is needed. If you have purchased Parklio PMS without Parklio Gateway, you may skip steps three and five of the set-up instructions.

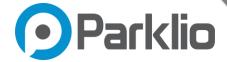

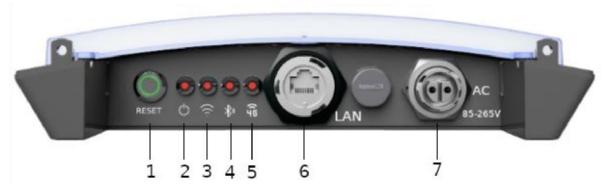

Figure 1.4. - Parklio™ Gateway

# 1.6. Step Six: Logging in Parklio™ Connect

For this step you will need to download the Parklio<sup>™</sup> Connect App in your Play Store or App Store. You can do this by scanning this QR code provided down below. After you have installed the application successfully, you will need to log in to the Parklio™ Connect mobile app with the same credentials (email and password) used for the Parklio™ PMS.

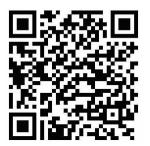

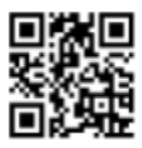

Figure 1.5. - Android and iOS QR Codes Leading to Parklio™ Connect App

# 1.7. Step Seven: Connecting Parklio™ Gateway to desired parking lot via Parklio™ Connect App

Within the Parklio™ Connect mobile application, you need to select the parking lot that you want to add the Parklio<sup>™</sup> products to. Make sure that Bluetooth and location are turned on your smartphone for the set up to be successful. As you have already set up your lot within your

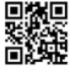

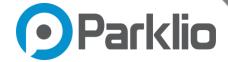

Parklio<sup>™</sup> PMS (step two), the created lot should now be visible within your Parklio<sup>™</sup> Connect App.

To select the lot simply press on the **lot's name** and it will lead you to the **Lot** screen.

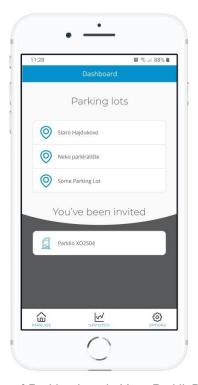

Figure 1.6. - List of Parking Lots in Your Parklio™ Connect App

Once you have reached the desired Lot screen, it is time to connect the Gateway. Please be aware that the Gateway should be added before barriers for the set up to be successful. To do so, you need to set your Gateway to the connection mode. You can do this by quickly pressing the Reset button (1) shown in Figure 1.7. Once pressed, the LEDs shown in the photo below marked with numbers 2, 3, and 4 should start blinking. If your Parklio™ Gateway is run via SIM card LED number 5 should also be blinking. This means that your Gateway has been successfully switched to the connection mode and can now be assigned to the desired parking lot.

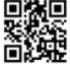

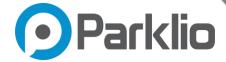

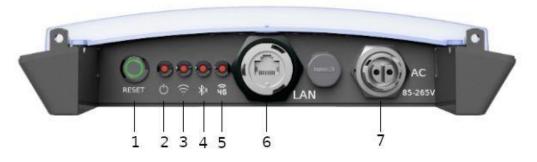

Figure 1.7. - Parklio™ Gateway

By pressing the + button in the upper right corner of your **Lot** screen within Parklio<sup>™</sup> Connect App, the App will start searching for available devices. It should list your Gateway and you will need to click on it. After you're done with this, your Gateway should now be visible on your parking lot screen and it should look like this (Figure 1.8):

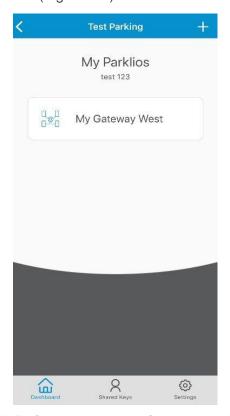

Figure 1.8. - Parklio™ Connect App once Gateway has Been Connected

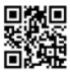

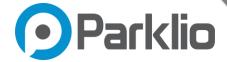

### 1.8. Step Eight: Adding Parklio™ Products

Once your Gateway is running, you should add the barriers and other Parklio<sup>™</sup> protection products in the same way as you did with Parklio<sup>™</sup> Gateway. Click on the + button in the upper right corner of your **Lot screen** and it will start scanning all the products available. If your products are not visible yet you can add them by scanning the QR code or by clicking **Scan the product barcode** tab. You can find your QR code on Parklio<sup>™</sup> electronics. If you'd like to add a barrier, your QR code should be placed in the left upper corner of the electronics box.

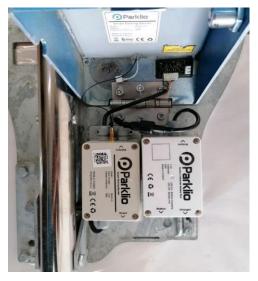

Figure 1.9 - Barrier interior, QR Code Position

Once added, your Parklio™ PMS should look like this (Figure 1.10) You should be able to see your Gateway and Barriers, Gates and/or Chains assigned to your parking lot. You can see that your Gateway is **online** and running. Go ahead and test the remote-control function by clicking **Lower** bottom.

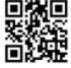

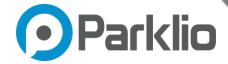

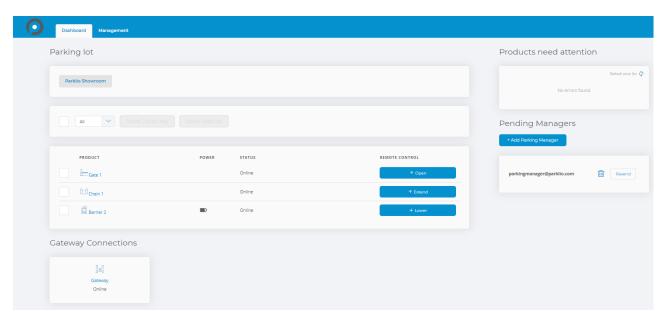

Figure 1.10 - PMS Dashboard Tab View with Connected Gateway and Barrier

# 2. Parklio™ Parking Management System Features

### 2.1. Remote Control of Parklio™ Products

With Parklio<sup>™</sup> PMS you're one click away from controlling your parking products. By clicking on the **Dashboard** button which will list all your lots. Once you click on your desired lot you should see the **Lower** button under the **REMOTE CONTROL** column. On the other hand, if you would like to raise the barrier, simply press the **Extend** button.

You can also do this by clicking on the **Management** tab, and once you have reached it select the desired parking lot you want to control your product at. Once clicking on the desired lot your screen should look like this.

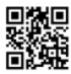

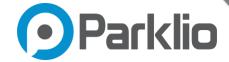

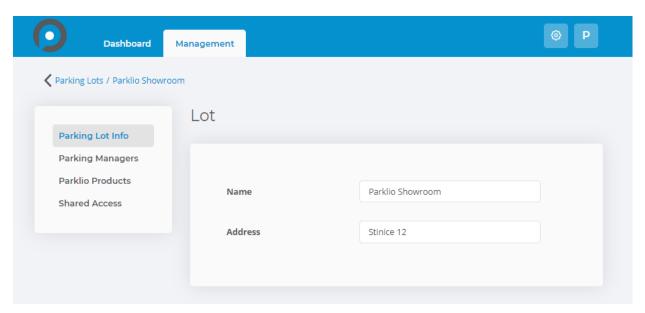

Figure 2.2 - Parking Lot Tab

Click on the **Parklio™ Products** tab and you will see all your Parklio™ products that you have placed on your parking lot. To control your product, simply press the **Lower** button in the **REMOTE CONTROL** column.

You can also do this by clicking on the Home button which will list all your lots. Once you click on your desired lot you should see the **Lower** button under the **REMOTE CONTROL** column.

# 2.2. Digital Key Sharing & Weblink

### 2.2.1. Share Digital Keys

If you would like to share a digital key with your user, you can do so by clicking on the **Dashboard** button. You should see your parking lots listed there. Select the product(s) you wish to share and the **Share Digital Key** button will become visible and available for use. Click the button and it will open the **Share digital key** screen.

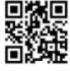

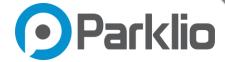

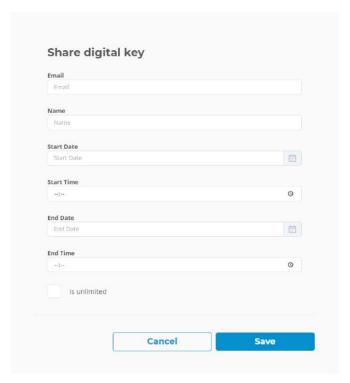

Figure 2.3 - Share Digital Key Tab

You will need to enter the data such as:

- User's email,
- User's name,
- Start date,
- Start time,
- End date
- End time.

If you want to send a key with no time limit, select the **Is unlimited** button. It is important to cross check with your user if the email address is correct. Be aware that the email invitation may end up in spam!

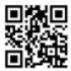

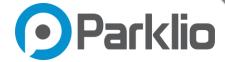

### 2.2.2. Share Weblink

The option for sharing weblinks is **intended for one-time use only**. If you want to give the permission to the person to use one of the Parklio<sup>™</sup> products, but you don't want them to install the app or give them a longer period of the product control, then weblinks are ideal choice.

The process of sending the weblink to another person is similar as the one explained in Share Digital Keys section. Make sure to check if the email invitation has ended up in spam filter.

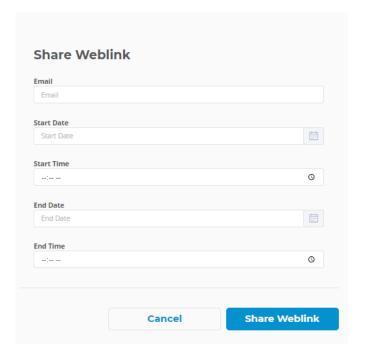

Figure 2.4. – Share Weblink Tab

# 2.3.Managing your Parklio™ Barrier

If you would like to change your barrier preferences, you can do that by clicking on the barriers name in the **Product** column. Once clicking it following tab will open:

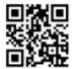

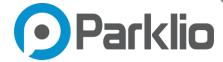

### 2.3.1. Details tab contains the following rows:

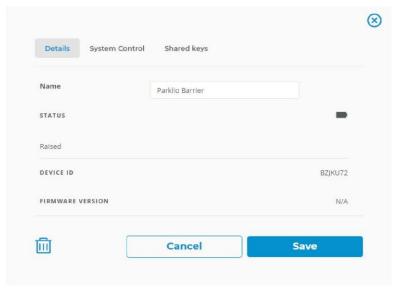

Figure 2.5. - Details Tab

- Name you can customize the name by entering a new desired one and clicking the
   Save button.
- Status this feature shows your battery level. These are the following battery statues:

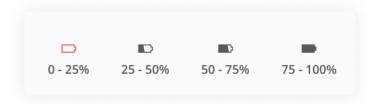

Figure 2.6. - Barrier's battery percentage

 Raised/Lowered - informs you about the real time status of your barrier. This is also called the Remote control column, and it may appear in the following statues:

Extend – click this to extend the barrier

Lower - click to lower the barrier

Car on top - someone is parked on the barrier at the time

Processing in between these two states - your barrier is operating

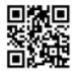

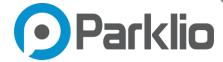

- Device ID: informs you about the serial number of your barrier
- Firmware version informs you about the barrier's current firmware

# 2.3.2. System Control tab contains the following rows:

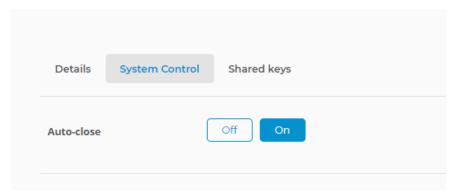

Figure 2.7. - System Control tab

 Auto-close - this toggle button allows you to switch on or off the auto-close mode of your barrier.

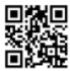

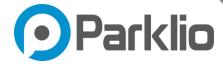

### 2.3.3. Shared keys tab contains your user list:

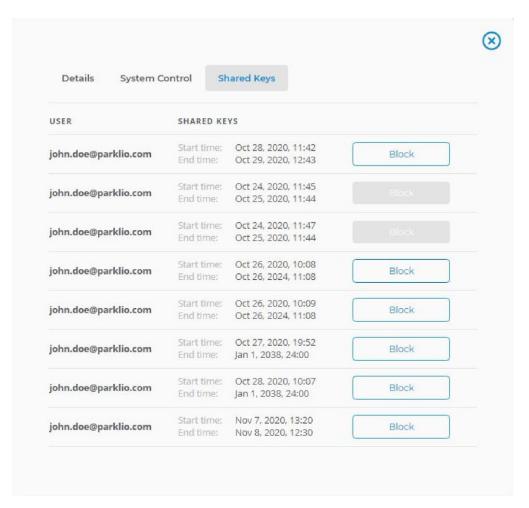

Figure 2.8. - Shared keys tab

This feature allows you to supervise, control and block the keys you shared with your users. By clicking the **Block** button, you will instantly disallow the use of your barrier. Block keys marked in grey are the expired ones or the ones you have decided to delete.

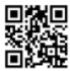

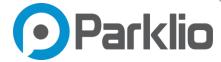

### 2.3.4. Barrier statuses:

When you look up at your barrier status you can see the following values:

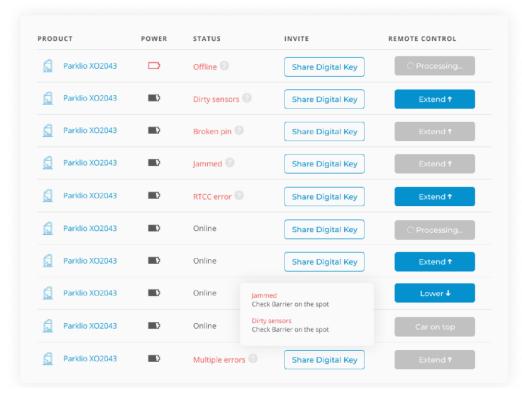

Figure 2.9. - Barrier statuses

- Offline this means there is no connection between Barrier and Gateway, user needs to check the gateway and the barrier connection.
- Online your Barrier is working with no errors on spot.
- Dirty sensors, Broken pin, Jammed user needs to check the barrier on spot.
- RTCC error this error will appear in the case of power outage. If this takes place, we
  advise the user to reconnect the barrier by adding it once again via Parklio<sup>™</sup> Connect
  App as it is described in the step six in the product set up chapter.

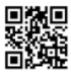

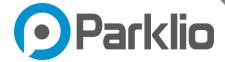

# 2.4.Managing your Parklio™ Gateway

If you would like to change your Gateway preferences in a designated parking lot, you can do that by clicking on the barriers name in the **Product** column. Once clicking it following tab will open:

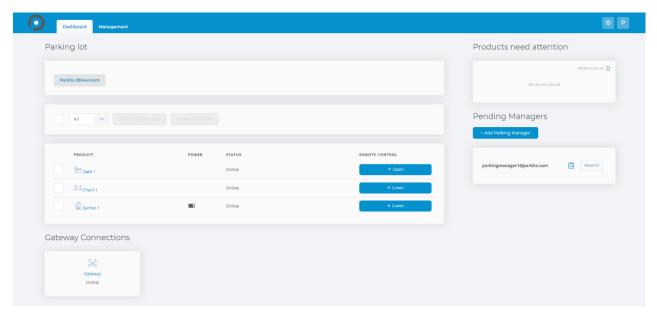

Figure 2.10. – Test Parking Lot

Under the Gateway Connections section, you will see your Parklio™ Gateways listed. Select the desired Gateway you want to adjust, and the **Details** tab should open:

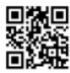

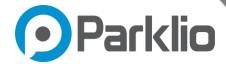

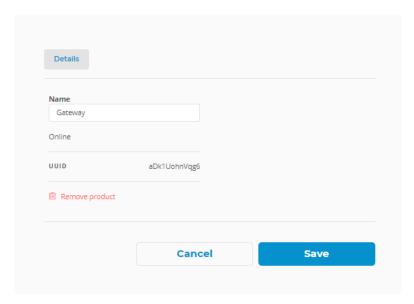

Figure 2.11. - Gateway Details Tab

### 2.4.1. Details tab contains the following rows:

- Name you can customize the name by entering a new desired one and clicking the Save button.
- **Status** this feature lets you know if your Gateway is properly connected (online), or not running (offline).
- UUID this is the serial number of your Gateway.
- Remove product if you want to remove the selected Gateway from the parking lot, simply click this icon.

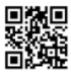

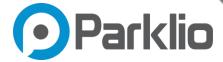

# 2.5. Managing your Parklio™ Gate

If you would like to change your Parklio™ Gate preferences, you can do that by clicking on the desired Parklio™ Gate name in the **Product** column.

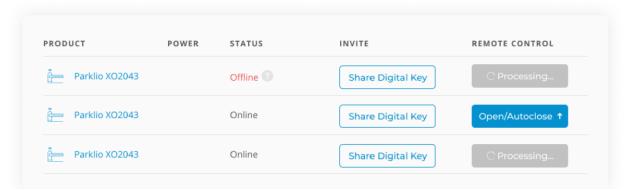

Figure 2.12. - Parklio™ Gates List

Once clicking it the **Details** tab will open:

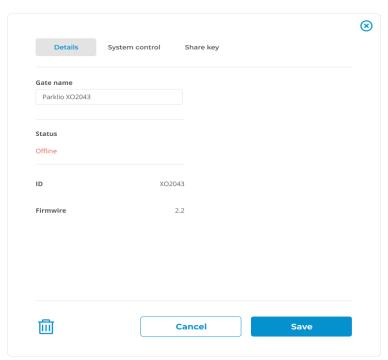

Figure 2.13. - Details Tab

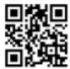

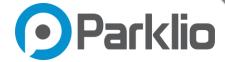

### 2.5.1. Details tab contains the following rows:

- **Gate name** you can customize the name by entering a new desired one and clicking the Save button.
- Status lets you know if your Gate is properly running. These are the following Parklio™
   Gate statuses:

Offline: means there is no connection between Gate and Gateway
Online: means there is a connection between Gate and Gateway

- Device ID: informs you about the serial number of your Parklio™ Gate
- Firmware version informs you about the Parklio™ Gate's current firmware

# 3. Parklio™ Parking Management System Architecture

By using the Parklio<sup>™</sup> Gateway you can remotely control Parklio<sup>™</sup> products via the Parklio<sup>™</sup> PMS. You can do so because Parklio<sup>™</sup> Gateway forwards data and syncs Parklio<sup>™</sup> product status with the server. While that is being done, Parklio<sup>™</sup> Gateway constantly monitors the status of the product and relays information to the server, which provides the user with real time information about certain products.

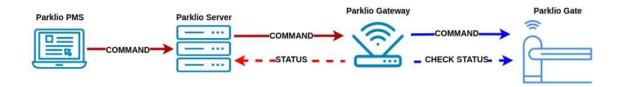

Figure 3.1. - Remote Control of Parklio™ Products

One Parklio™ Gateway can control a maximum of 20 Parklio™ products given they are in control range of the Parklio™ Gateway and assigned to the same lot. If there are multiple Parklio™ Gateways installed on a single parking lot, based on the proximity and signal strength, the Parklio™ Server will compute which specific Parklio™ Gateway will communicate with nearby Parklio™ products. This approach enables a large coverage area with optimum performance.

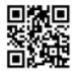

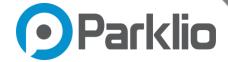

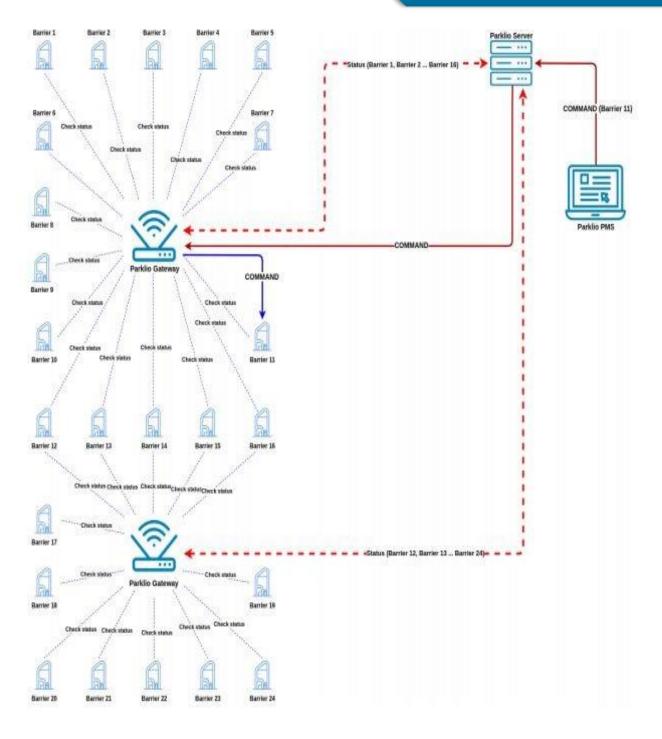

Figure 3.2. - Parking Lot with Multiple Parklio™ Gateways on site

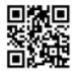